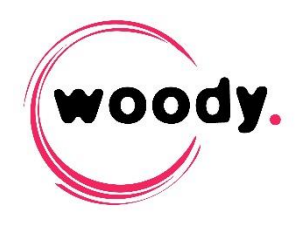

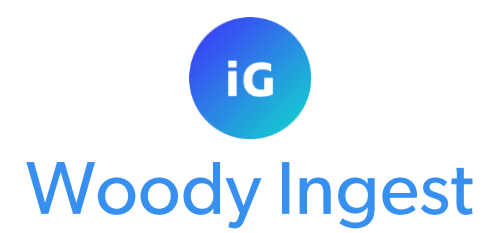

# **Quick Start guide v.3**

## **Introduction**

Woody Ingest is an application that allows automated acquisition of media and makes them available into the Production environment. The process is done 3 steps:

- Files detection and analysis
- Transcoding or rewrap (if necessary)
- Delivery of media and metadata to the shared storage or to the PAM/MAM

Many watchfolders can be simultaneously watched. For each watchfolder, you can define all appropriate parameters including

- The folders path to scan
- Target folders for media files and metadata
- Subfolders creation and assets naming rules

The application can also be controlled through Woody WebServices.

# **1. Technical requirements**

- Supported operating systems: Windows 2012 Server / Windows 2016 Server / Windows 10
- Web browser compatible html5 (Google Chrome is recommended)
- The user running WoodyIngest service must have rights to read and write on the folders where the media will be detected, and it must exist on ISIS/NEXIS storage as well.

#### **Requirements for Avid modes**

- $\bullet$  Isis: from v 1.4 Nexis is supported
- Interplay: from v 1.2.3 / Interplay WebServices: from v 2.2
- The Interplay user configured in the application must have rights to write on Interplay destination folders
- Install the ISIS/Nexis client on the same server as Woody Ingest. The workstation must have write access onto the destination workspaces
- The server must have access to Interplay WebServices and to the production storage
- Interplay WebServices can optionally be installed on the same server. For more information about Interplay WebServices installation, please refer to the Avid documentation

## **2. Installation**

- Run the file Woody Ingestx.3.0.xx.msi and follow the on-screen instructions.
	- $\rightarrow$  A shortcut is created on the desktop

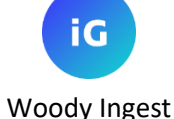

- The software is installed in C:\Program Files\Woody Technologies\Woody Ingest
- The configuration logs files are located in C:\Program Data\Woody Technologies\Woody Ingest
- A Windows service named *WoodyIngest* is installed. It will automatically start at the end of the installation.

# **3. Windows Service user and SSL Certificate import**

- In the Windows Services manager, stop the WoodyIngest service.
- Change the user running WoodyIngest service to use the currently logged-in user, or another domain or local user.
	- *You cannot run the service with the default Local System Account*
- In this version of Woody Ingest, you need to import a certificate to allow communications between Woody processes. In order to do so, locate the certificate in C:\ProgramData\Woody Technologies\Woody Ingest\ssl\external
	- *The Certificate must be imported for the user defined to run the Windows service. You need to be logged on to Windows with this user prior to import the certificate.*
- Double clic on the external-cert.pfx file and follow the steps for certificate import. Choose the option « Current user » in the first dialog. Use the passphrase located in the same folder than the certificate, in *passphrase.txt*
- Start the WoodyIngest service.

### **4. First start and license activation**

- Double click on the icon on the desktop or in the Start menu / Programs / Woody Technologies / Woody Ingest
	- $\rightarrow$  The html page dedicated to Woody Ingest administration opens in your browser. The 5 tabs are described in the next chapters.
	- *If the page does not open, check the safety rules of your browser.*

 On the login page, use the default user *administrator* and the default password *woody* for the first login

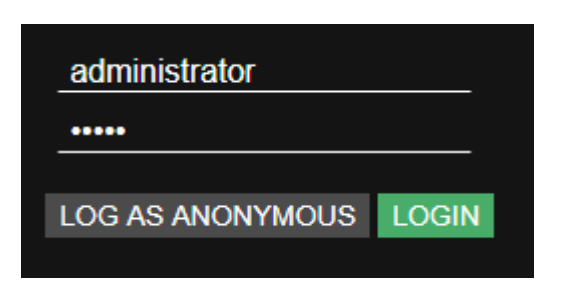

 You will be warned that the system doesn't have a valid license, navigate to the Setup tab > License.

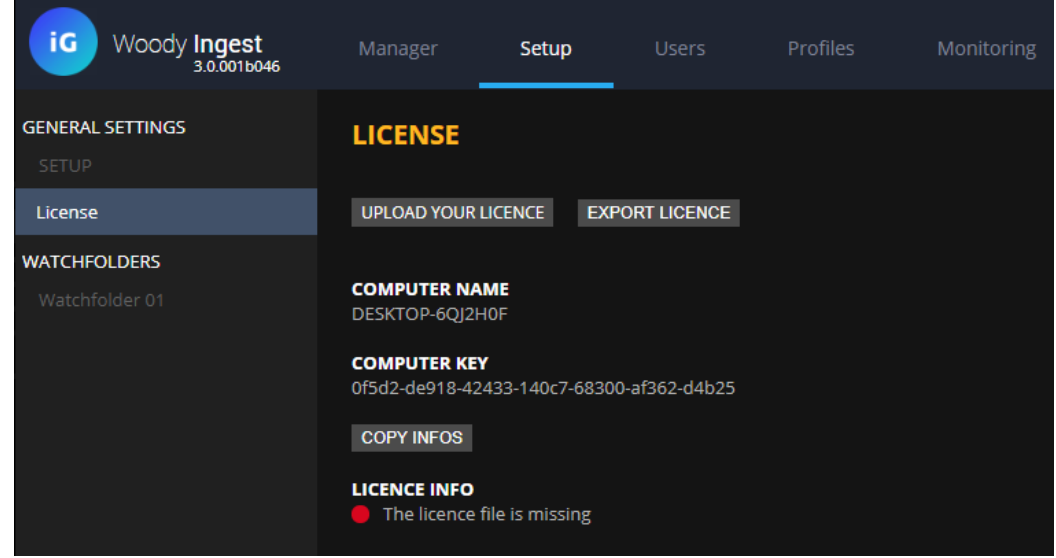

- Send your COMPUTER NAME and COMPUTER KEY information to Woody Technologies support [\(support@woody-technologies.com\)](mailto:support@woody-technologies.com) to get your valid license file.
- Upload your license file through the corresponding dialog.

**Woody Ingest** 

**Woody Ingest - User Guide** 

Then, go to the Manager tab to start all Woody Ingest components.

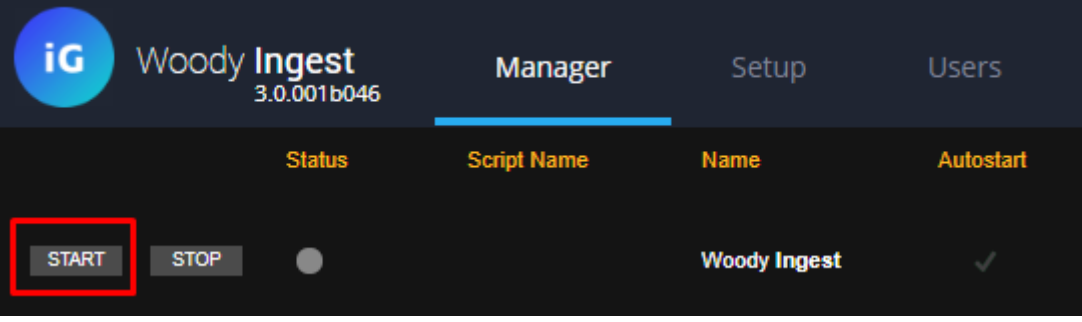

**You can now click on the « Profiles » tab to start Woody Ingest configuration!**

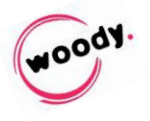